# MOVING FROM EZ RECORDS TO AET

WHAT PAGES MATCH UP AND HOW DO I FIND THEM?

BY JENNIFER WATERS, DISTRICT III FCAE PROGRAM ADVISOR

#### PRACTICE AET

- Remember that if you are interested in practicing AET with your students before starting their own SAEs use the Practice AET option to avoid conflicts with homework entries versus real entries in the future.
- The Practice AET is in the tool bar on the left side of the website homepage.
- You can create a separate username/password for this account and it is good for 90 days.

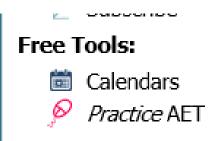

This link will take you to the page where you can get practice books for students to enter in Exploratory, Entrepreneurship, and Research enterprises - <a href="http://learn.theaet.com/default.aspx?ID=25113">http://learn.theaet.com/default.aspx?ID=25113</a>

#### GETTING STARTED WORKSHEET

#### Students Getting Started "The First Day"

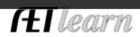

**Purpose:** This guide covers setting up a student profile, enrolling in courses and developing an SAE. Print and use this guide in the classroom to learn important steps to setup a student account and enter information online.

| Student Name |  |  |
|--------------|--|--|

#### Step 1: Log In

Go to http://www.theaet.com, and click "Student" in the left-side Sign In menu.

#### Enter the following information:

- ✓ Chapter Number: Two-letter state abbreviation plus FFA Chapter number.
  Ex: TX0765
- ✓ Username: Typically first initial and last name, but your teacher will provide. Ex: TMurphy for Tim Murphy
- ✓ Password: Create a custom password in the Student profile.

| Student Login Information |                 |                 |  |  |
|---------------------------|-----------------|-----------------|--|--|
| Our Chapter Number is:    | My username is: | My password is: |  |  |
| ·                         | ,               | , ,             |  |  |
|                           |                 |                 |  |  |
|                           |                 |                 |  |  |
|                           |                 |                 |  |  |
|                           |                 |                 |  |  |

#### Step 2: PROFILE: Setup & Keep it up to date!

\_\_ Review your FFA Member #

Note: Use the blanks below to check off these important steps as you complete them.

"Manage/Edit your personal profile and password" Complete all parts for a 100% score and a complete FFA Award.

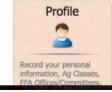

This 2 page worksheet will walk the students through the process of getting started on AET.

It is available in Student Help or at this link:

http://learn.theaet.com/F/learn/Stude nts/7-6-15%20-Students%20Getting%20Started\_LW .pdf

#### GETTING STARTED IN STUDENT VIEW

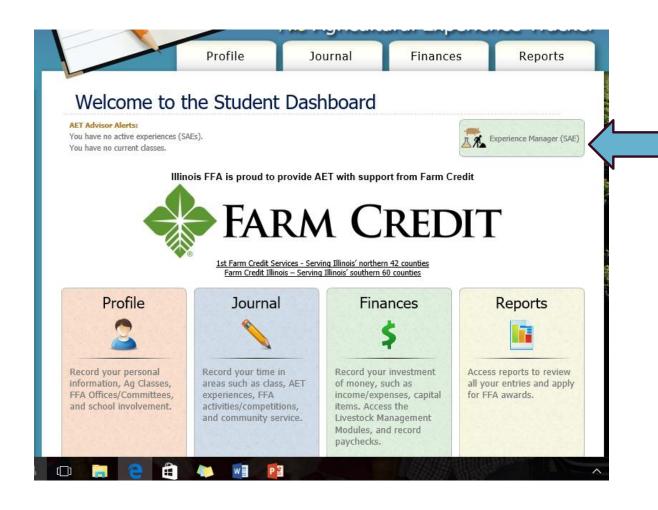

Click here to create the student enterprise for the first time.

\*Don't forget, students login using the same username and password the first time. They can update their profile to change their password. Student usernames can be found in the Teacher View under Accounts > Manage All Accounts.

## **EXPERIENCE MANAGER**

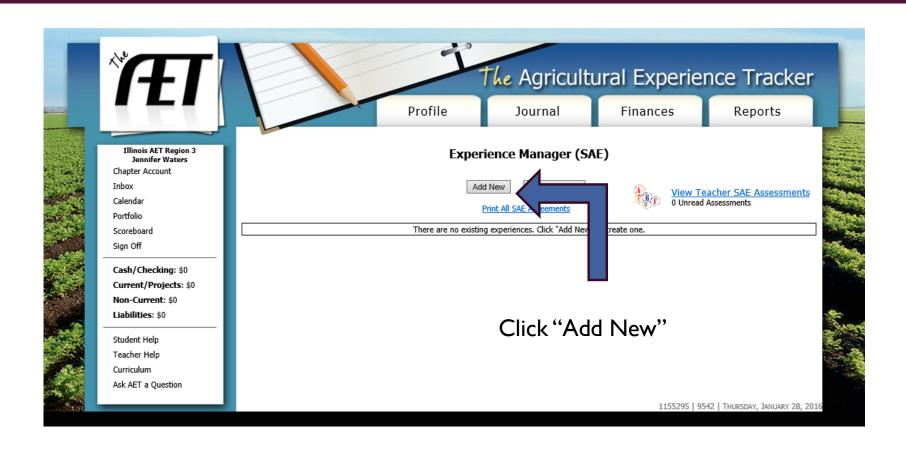

### SETTING UP YOUR ENTERPRISE

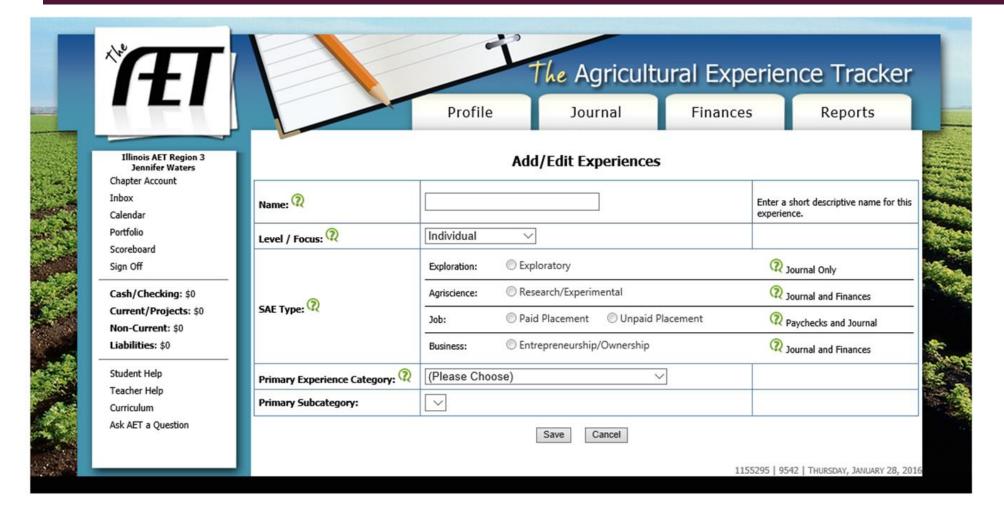

Complete each box and be sure to reference the green question marks if you have questions about the selections you are making.

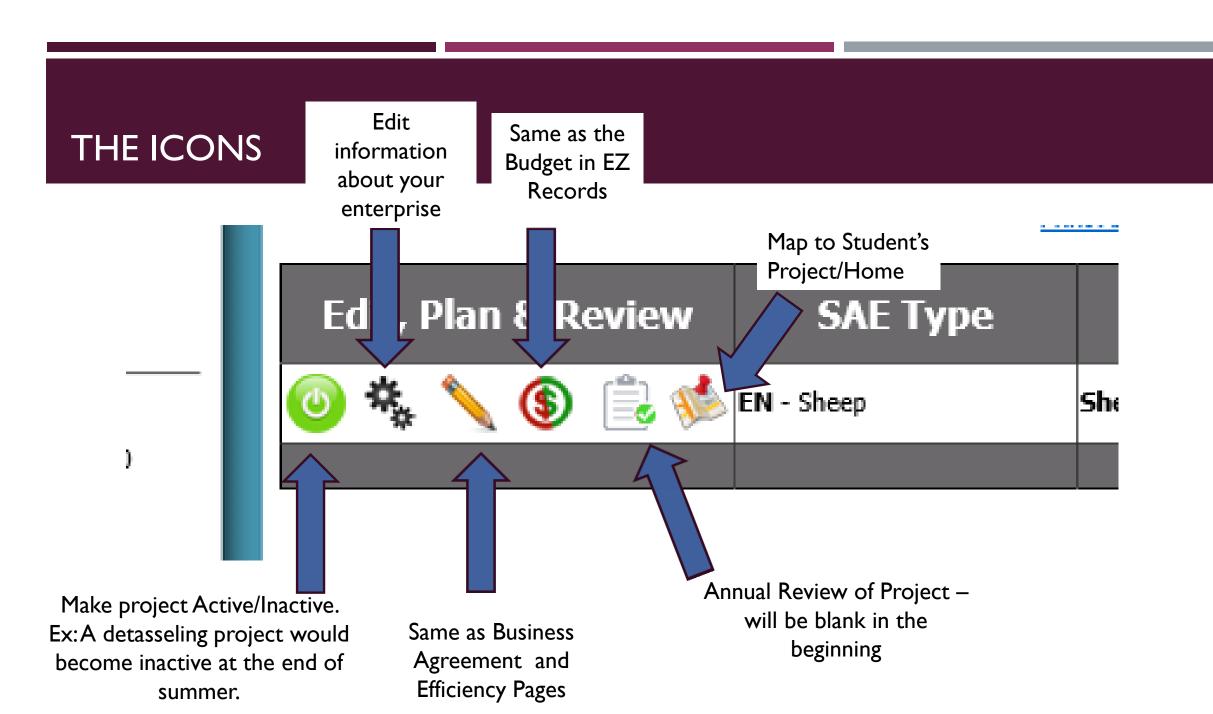

#### A CLOSER LOOK

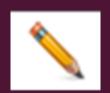

#### SAE Plan - Sheep - Maisy (PDF Agreement)

Every SAE requires planning and reflection. The SAE Plan (or "SAE Agreement") is where you will describe how you planned your SAE, the goals and benchmarks you set, and how close you came to accomplishing your goals. This becomes part of your Complete Record Book Report and ends up in many FFA Award Applications. Each section should be carefully written using complete sentences in grammatically correct paragraphs.

Click here for a list of suggested Skills, Competencies, and Knowledge that your SAE might help you grow.

Description

Time Investment

Financial Investment

Capital Investment

Learning Objectives

**Description and Overview of Your SAE** - In this section, provide a general description of your project. Include the name of the project, your interest in this area of agriculture, the planned beginning and ending dates of the experience, classes you have taken in this area, and the learning and financial outcomes you plan to achieve.

Save

Return to AET

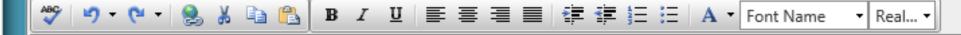

Students type information into each tab. This is similar to what would be found on the Business Agreement pages in EZ Records. When completed you can click on the linked PDF Agreement and you will be able to print a complete document with signatures at the bottom.

### THE TABS: STUDENT PROFILE

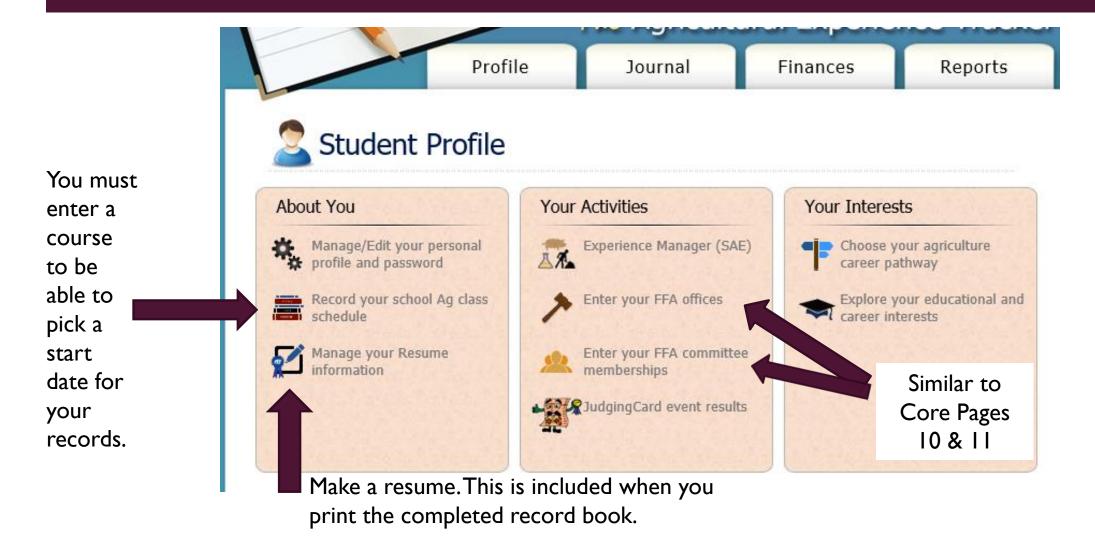

## THE TABS: JOURNAL

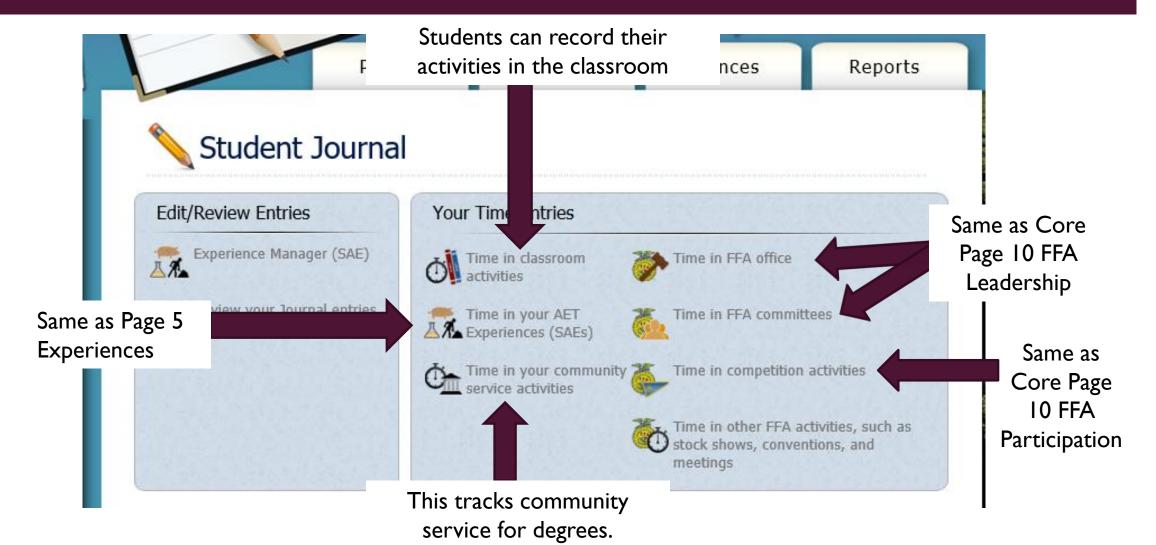

# JOURNAL: TIME IN YOUR AET EXPERIENCES (SAES)

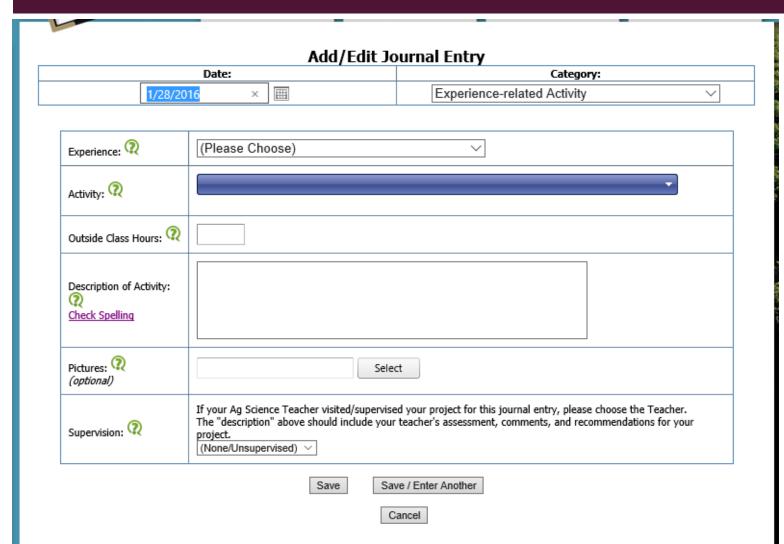

When making journal entries you have the option to upload photos. These photos will appear in the document that is created when you print the record book.

#### THE TABS: FINANCES

Beginning
Inventories from
Page 13 and
beginning
cash/checking/sa
vings values
from Core Page
6-1 and
Liabilities/Loans
from Core Page
6-2.

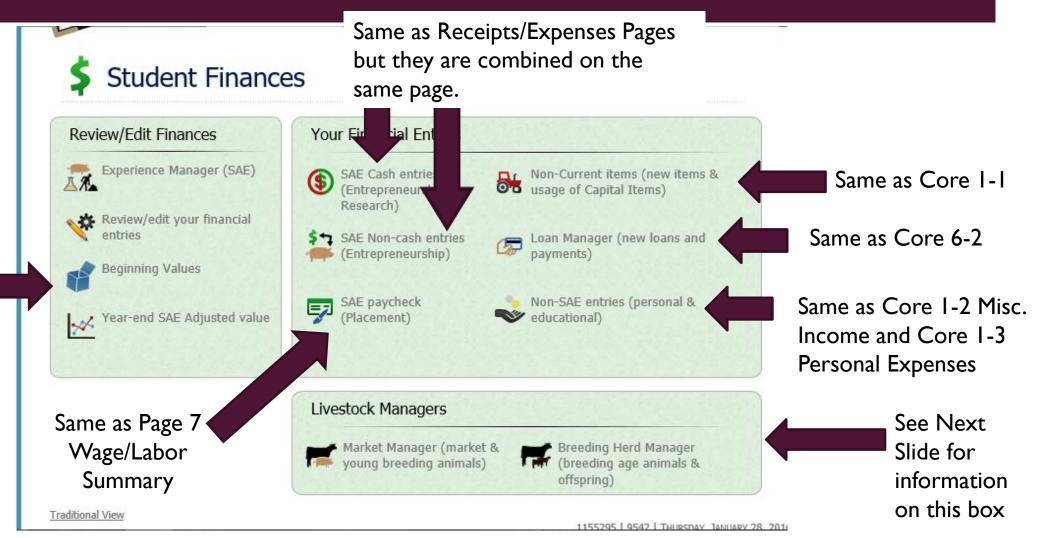

#### THE TABS: FINANCES > LIVESTOCK MANAGERS

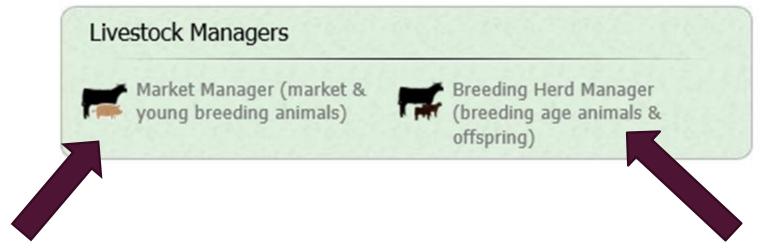

Enter NonCash Entries (see below), Add Animals, Sell Animals in Current Inventory.

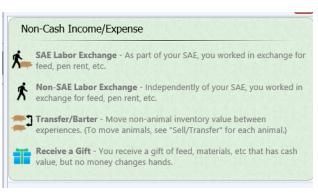

Enter Non-Current Breeding Inventory, Add Dams/Sires, Enter Breeding & Birth Records. Same as Page 3A-1 Production Records.

\*Note: You can only enter breeding records if you indicate you have a breeding herd on the "Experience Manager" page and vice versa.

#### THE TABS: REPORTS

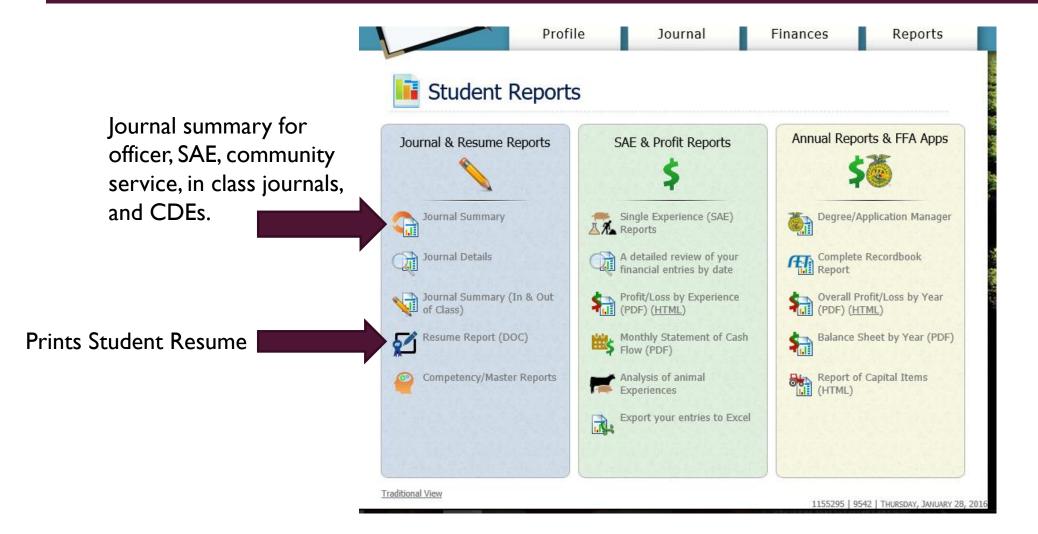

See next slides for SAE & Profit Reports and Annual Reports & FFA Apps Information

### THE TABS: REPORTS SAE & PROFIT REPORTS

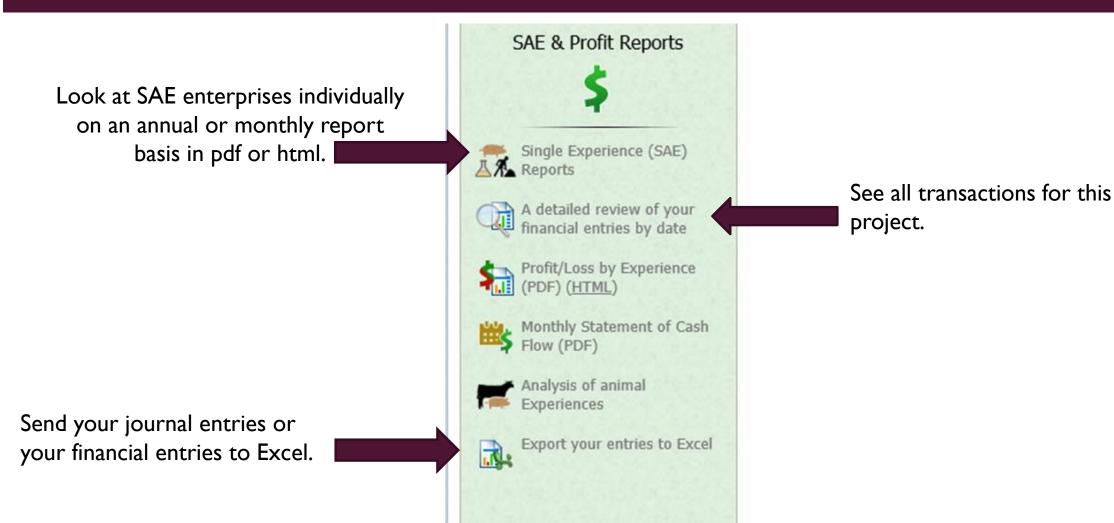

## THE TABS: REPORTS > ANNUAL REPORTS & FFA APPS

Currently you can gain access to the American Degree, Proficiency Application, SAE Grant Application, and the Star Application.

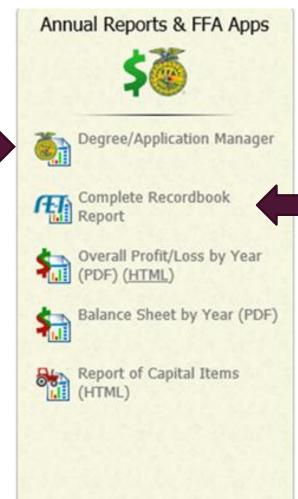

Print your SAE as a pdf or in a Word document. This includes the resume, all entries and photos.